**Version 1.0 | November 2017**

# CAPTIVA DESKTOP PC

# BEDIENUNGSANLEITUNG

$$
\zeta\in
$$

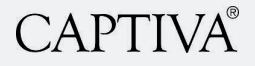

Copyright © 2017 Captiva GmbH

Alle Rechte vorbehalten. Kein Teil dieser Publikation darf in irgendeiner Form, wie Fotokopie, Aufzeichnung oder einem anderen elektronischen oder mechanischen Verfahren ohne schriftliche Genehmigung des Herausgebers reproduziert, verarbeitet oder weitergegeben werden. Anfragen für Genehmigungen müssen in schriftlicher Form an den Herausgeber unter der unten angegebenen Adresse gerichtet werden.

Captiva GmbH Siemensstr. 9 D-85221 Dachau Telefon +49 800 / 56 95 - 800 (kostenfrei aus dem dt. Festnetz) Telefax +49 8131 / 56 95 - 515 service@captiva-power.com www.captiva-power.com

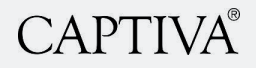

# **INHALTSVERZEICHNIS**

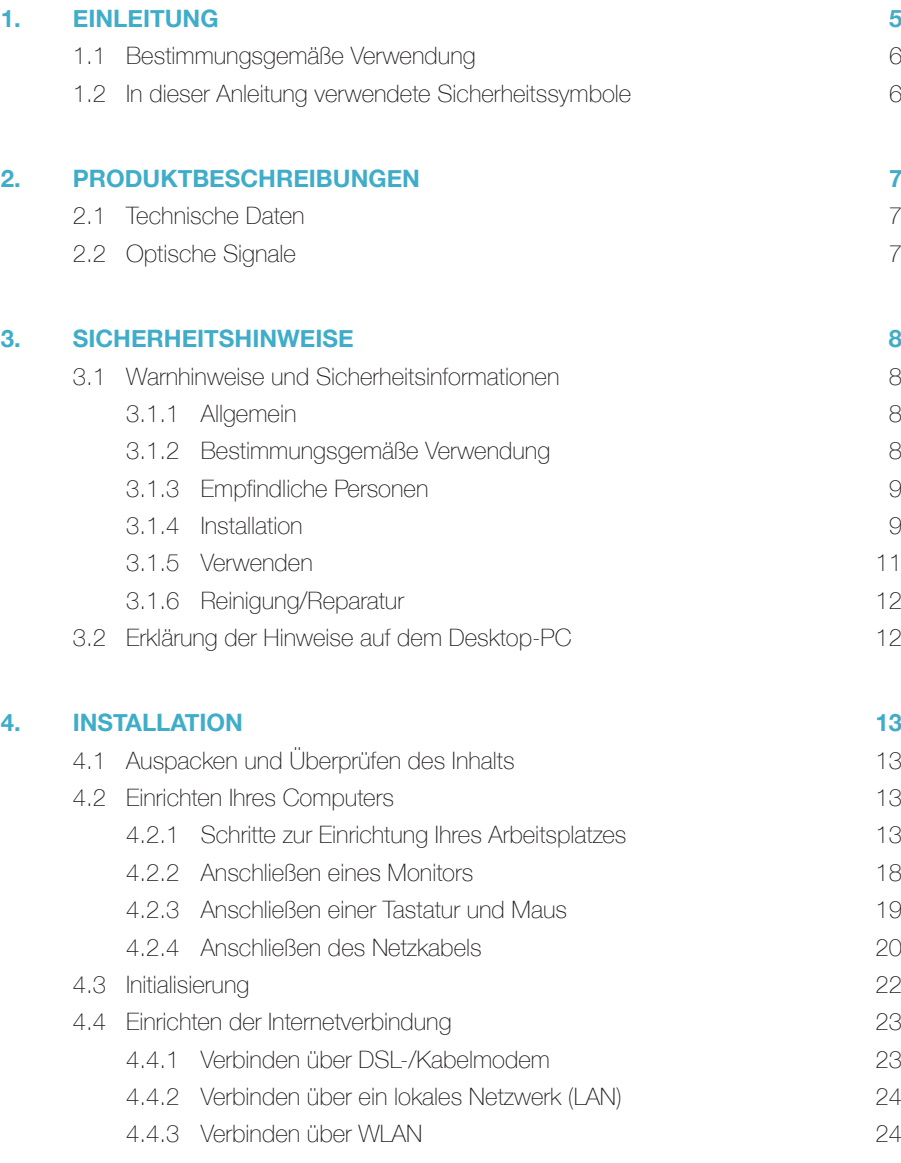

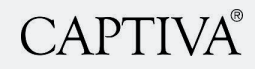

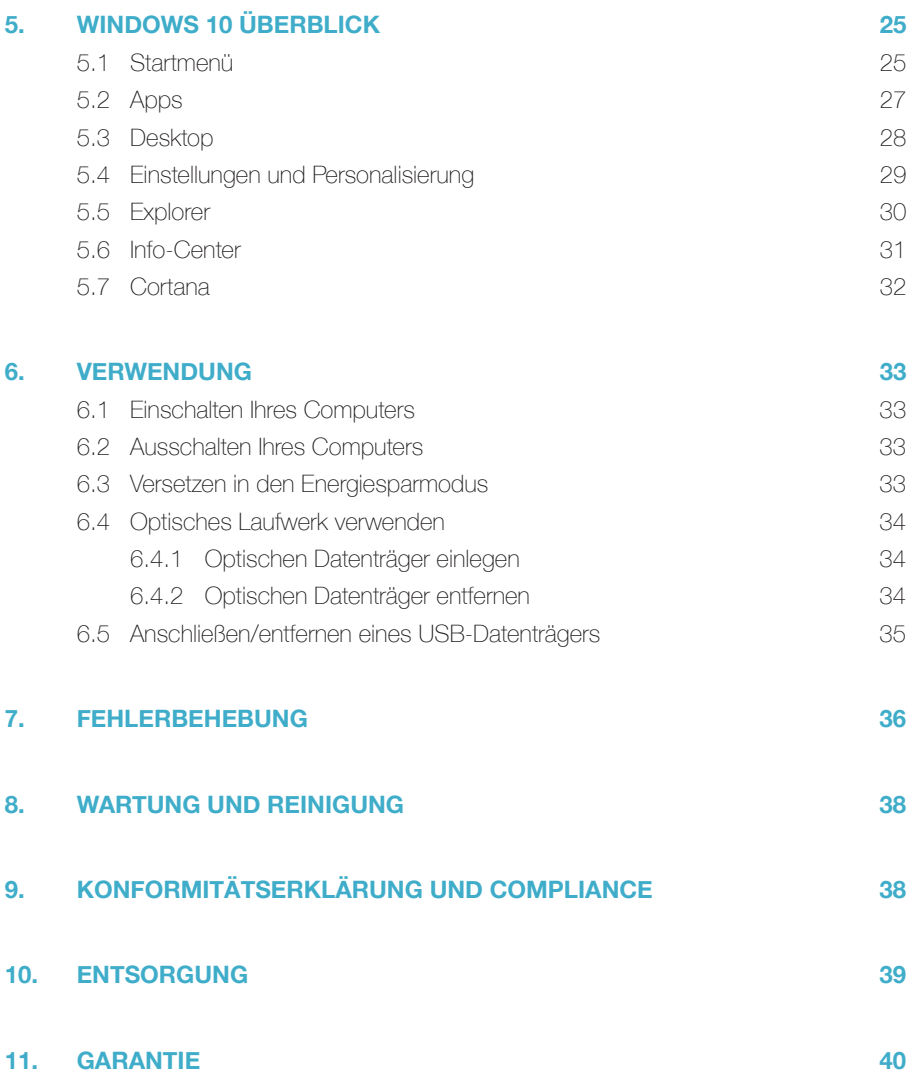

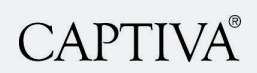

# **1. EINLEITUNG**

**Herzlichen Glückwunsch zum Kauf Ihres Captiva Desktop PC. Wir freuen uns, Sie als Kunden begrüßen zu dürfen. Diese Bedienungsanleitung ist Bestandteil des Produktes und enthält alle notwendigen Sicherheitsinformationen und Anweisungen zur Verwendung Ihres Captiva Desktop PCs.** 

#### **Diese Bedienungsanleitung gilt für alle Captiva Desktop PCs.**

Bitte machen Sie sich vor Verwendung Ihres Produktes mit allen relevanten Informationen vertraut. Verwenden Sie das Produkt nur auf die beschriebene Weise für die angegebenen Anwendungsgebiete. Wenn Sie das Produkt weitergeben, achten Sie unbedingt darauf, auch alle Anweisungen und anderen relevanten Dokumente mit zu übergeben. Falls Sie nach Lektüre dieser Anleitung noch weitere spezielle Fragen haben, nehmen Sie bitte Kontakt mit dem Hersteller auf:

Captiva GmbH Siemensstr. 9 D-85221 Dachau Telefon +49 800 / 56 95 - 800 (kostenfrei aus dem dt. Festnetz) Telefax +49 8131 / 56 95 - 515 service@captiva-power.com www.captiva-power.com

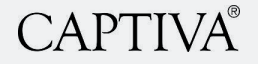

# 1.1 Bestimmungsgemäße Verwendung

**Dieses Produkt ist als Desktop PC vorgesehen. Das Produkt sollte nur im Haushalt oder ähnlichen Umgebungen z. B. in Büros, Geschäften und Schulen verwendet werden. Das Produkt darf nicht in Umgebungen mit einer ätzenden oder explosionsfähigen Atmosphäre oder für medizinische Zwecke verwendet werden. Das Produkt darf nur gemäß dieser Gebrauchsanweisung verwendet werden.**

Der Captiva Desktop PC darf nur mit dem Originalzubehör und den originalen Komponenten verwendet werden:

### 1.2 In dieser Anleitung verwendete Sicherheitssymbole

# **A**GEFAHR

"Gefahr" weist auf eine unmittelbar gefährliche Situation hin, die, falls sie nicht vermieden wird, zum Tod oder zu schweren Verletzungen führen kann.

# **AWARNUNG**

"Warnung" weist auf eine potenziell gefährliche Situation hin, die, falls sie nicht vermieden wird, zum Tod oder zu schweren Verletzungen führen kann.

# **AVORSICHT**

"Vorsicht" weist auf eine potenziell gefährliche Situation hin, die, falls sie nicht vermieden wird, zu leichten bis mittelschweren Verletzungen führen kann.

# **HINWEIS**

"Hinweis" weist auf eine Situation hin, die, falls sie nicht vermieden wird, zu Sachschäden führen kann.

# **2. PRODUKTBESCHREIBUNGEN**

### 2.1 Technische Daten

#### **Die weiteren technischen Daten Ihres Captiva Desktop PC finden Sie auf Ihrem Gerät und auf www.captiva-power.com.**

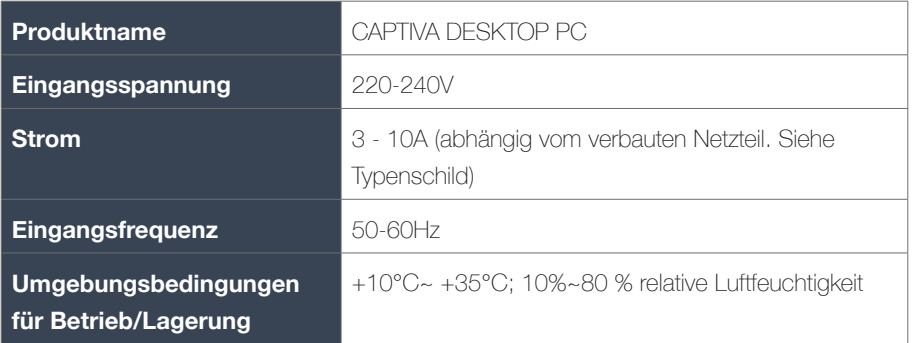

# 2.2 Optische Signale

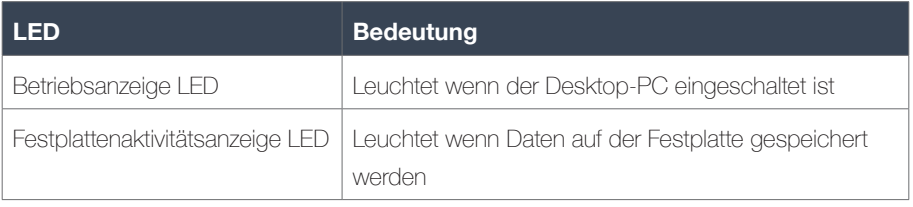

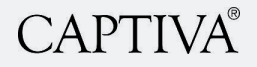

# **3. SICHERHEITSHINWEISE**

3.1 Warnhinweise und Sicherheitsinformationen

**WARNUNG!** Lesen und verstehen Sie alle Sicherheitsanweisungen.

#### **3.1.1 Allgemein**

- Befolgen Sie alle Anweisungen. Dadurch werden Feuer, Explosionen, Stromschläge oder andere Gefahren vermieden, die Sachschäden verursachen und/oder zu schweren oder tödlichen Verletzungen führen können.
- Bitte stellen Sie sicher, dass jede Person, die das Gerät verwendet, diese Warnungen und Anweisungen gelesen hat und befolgt.
- Heben Sie alle Sicherheitsinformationen und Anweisungen auf, um diese zu einem späteren Zeitpunkt nachschlagen zu können und reichen Sie sie an spätere Benutzer des Gerätes weiter.
- Der Hersteller haftet nicht für Fälle materieller Schäden oder Verletzungen, die durch falsche Handhabung des Geräts oder Nichteinhaltung der Sicherheitshinweise entstanden sind. In solchen Fällen wird die Garantie ungültig.

#### **3.1.2 Bestimmungsgemäße Verwendung**

- Das Gerät ist für den Einsatz im Innenbereich bestimmt. Verwenden Sie es niemals im Freien.
- **GEFAHR!** Das Gerät ist nicht für den Einsatz in explosionsgefährdeten Umgebungen geeignet.
- Verwenden Sie das Gerät nur innerhalb der angegebenen Leistungsgrenzen. Im Fall von Beschädigungen des Geräts muss das Gerät vom Netz getrennt werden und darf nicht mehr verwendet werden.
- Um ein Überhitzen zu vermeiden, darf das Gerät nicht abgedeckt, nicht in der Nähe von Wärmequellen oder im direkten Sonnenlicht und nur bei umgebungstemperaturen zwischen +10°C und 35°C verwendet werden.
- Decken Sie die Lufteinlässe des Geräts nicht ab, um eine Überhitzung des Systems zu vermeiden.
- Verwenden Sie das Produkt nicht während eines Gaslecks.

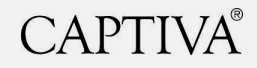

- Verwenden Sie das Produkt nicht in der Nähe von magnetischen oder elektrischen Feldern.
- Verwenden Sie das Gerät nicht während eines elektrischen Sturms.
- Entfernen Sie das Kabel aus der Steckdose, bevor das System bewegt wird, um einen Stromschlag zu vermeiden.

#### **3.1.3 Empfindliche Personen**

- Dieses Gerät darf nicht bei Personen (einschließlich Kindern) mit eingeschränkten physischen, sensorischen oder geistigen Fähigkeiten oder mangelnder Erfahrung und/ oder Wissen eingesetzt werden, außer diese werden von einer Person beaufsichtigt, die für deren Sicherheit verantwortlich ist oder ihnen entsprechende Anweisungen zur korrekten Verwendung des Gerätes gibt.
- Halten Sie das Gerät von Kindern fern, um Verletzungen zu vermeiden. Kinder müssen beaufsichtigt werden, um sicherzustellen, dass sie nicht mit dem Gerät spielen.
- **GEFAHR!** Lassen Sie Kinder niemals unbeaufsichtigt mit dem Verpackungsmaterial. Das Verpackungsmaterial stellt eine Erstickungsgefahr dar. Kinder unterschätzen diese Gefahren häufig. Halten Sie Kinder immer vom Verpackungsmaterial fern.

#### **3.1.4 Installation**

- Verwenden Sie das Gerät nur mit dem mitgelieferten Netzkabel. Andere Netzkabel können das Gerät beschädigen. Verwenden Sie das mitgelieferte Netzkabel nicht mit anderen Geräten.
- **GEFAHR!** Seien Sie stets achtsam und vorsichtig, bei allem was Sie tun. Installieren und verwenden Sie keine elektrischen Geräte, wenn es Ihnen an Konzentration oder Aufmerksamkeit mangelt oder Sie unter dem Einfluss von Drogen, Alkohol oder Medikamenten stehen. Auch ein kurzer Moment der Unachtsamkeit kann bei der Verwendung elektrischer Geräte zu schweren Unfällen und Verletzungen führen.
- Überprüfen Sie das Gerät vor der Verwendung auf mögliche Beschädigungen. Sollten sichtbare Schäden, ein starker Geruch oder eine übermäßige Überhitzung von Komponenten auftreten, ziehen Sie sofort alle Stecker und verwenden Sie das Gerät nicht mehr.
- Stellen Sie das Gerät nicht auf ungerade oder instabile Oberflächen.
- Setzen Sie das Gerät keiner schmutzigen oder staubigen Umgebung aus.

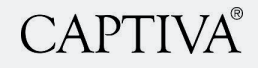

- Setzen Sie das Gerät nicht direktem Sonnenlicht aus und stellen Sie es nicht auf hitzeempfindliche Oberflächen oder in die Nähe von Heizungen, Klimaanlagen oder brennbaren Stoffen.
- Halten Sie das Gerät von brennbaren Materialien wie Vorhängen und Gardinen fern.
- Verwenden Sie keine beschädigten Stromkabel, Zubehörteile oder andere Peripheriegeräte.
- Verwenden Sie das Gerät nicht in der Nähe von Flüssigkeiten, bei Regen oder Feuchtigkeit und setzen Sie es diesen nicht aus.
- Bevor Sie einen Adapter oder ein Verlängerungskabel verwenden, suchen Sie das entsprechende Fachpersonal auf, denn diese Geräte können den Schutzkreislauf für die Erdung unterbrechen.
- Die Software und die Hardware müssen gemäß der Bedienungsanweisung installiert werden.
- Wenn das Gerät nicht in Übereinstimmung mit dieser Gebrauchsanweisung installiert und verwendet wird, kann es Störungen des Radio- oder Fernsehempfangs oder anderer elektronischer Geräte in Wohngebieten verursachen.
- Stellen Sie vor dem Anschließen des Geräts an das Stromnetz sicher, dass Ihre lokale Netzspannung den Angaben auf dem Gerät entspricht. Falls Sie sich über die Spannung der Stromversorgung unsicher sind, wenden Sie sich an Ihren Stromversorger.
- Das Gerät muss an eine fest installierte und geerdete AC-Steckdose angeschlossen werden.
- Die von Ihnen verwendete Netzsteckdose muss in der Nähe des Geräts installiert und leicht zugänglich sein.
- Achten Sie besonders darauf, den Stecker nicht zu beschädigen. Verwenden Sie das Gerät nur mit einer geeigneten, ordnungsgemäß installierten und leicht zugänglichen Netzsteckdose.
- Stellen Sie sicher, dass das Gerät jederzeit vom Stromnetz getrennt werden kann. Zur Trennung der Stromversorgung, bitte Netzstecker ziehen!
- Schützen Sie den Netzstecker vor Verwendung durch Dritte (besonders Kinder).
- Heben Sie nicht verwendete Netzstecker an einem trockenen, erhöhten oder verriegelten Bereich außerhalb der Reichweite von Kindern auf.

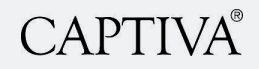

- Der Netzstecker darf keinen mechanischen Belastungen wie Zug oder Überdehnen ausgesetzt oder fallen gelassen werden. Schäden am Netzstecker können zu einem Komplettausfall des Gerätes führen.
- **GEFAHR!** Berühren Sie nie einen Netzstecker mit nassen Händen. Halten Sie das Gerät von Feuchtigkeit fern.

#### **3.1.5 Verwenden**

- Lassen Sie das Gerät nie unbeaufsichtigt, wenn es eingeschaltet ist. Wenn das Gerät nicht ohne Gefahr eingesetzt werden kann, muss es ausgeschaltet und gegen eine unbeabsichtigte Verwendung abgesichert werden.
- Lassen Sie keine Gegenstände auf die Oberfläche fallen und führen Sie keine Fremdgegenstände in den Desktop PC ein.
- **WARNUNG!** Laserstrahlung! Der DVD-Player ist mit einem Laser Klasse 1 nach DIN EN 60825-1:2015-07 ausgestattet. Der DVD-Player hat sichtbare und nicht sichtbare Laserstrahlung. Nicht in den Strahl blicken!
- Versuchen Sie nicht, das Gehäuse zu öffnen, denn der verwendete Laserstrahl kann Augenverletzungen hervorrufen.
- Trennen Sie das Gerät bei Gewitter oder wenn es nicht gebraucht wird immer vom Stromnetz.
- Je nach erworbenen Modell ist Ihr Computer mit einem DVD- oder Blu-Ray Laufwerk ausgestattet. Das Kopieren urheberrechtlich geschützten Materials ist nicht gestattet.
- Investieren Sie in eine professionelle Backup-Lösung und erstellen Sie einen Backup-Plan. Stellen Sie sicher, dass die Backups regelmäßig und nach Plan ausgeführt werden. Überprüfen Sie die Backup-Reports auf Fehlermeldungen. Testen Sie die Backups regelmäßig! Nur so können Sie sicher sein, dass Ihre Daten korrekt gespeichert wurden und intakt sind. Der Hersteller übernimmt keine Haftung für Schäden aufgrund nicht sachgemäßer Handhabung.
- Seien Sie beim Surfen im Internet achtsam auf Bedrohungen, Viren, Würmer, Trojaner usw. Installieren Sie hochwertige Antivirensoftware, damit man Internet und E-Mail sorgenfrei nutzen kann. Der Hersteller übernimmt keine Haftung für Schäden aufgrund nicht sachgemäßer Handhabung.

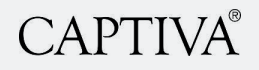

#### **3.1.6 Reinigung/Reparatur**

- Versuchen Sie keinesfalls das Gerät zu öffnen, zu modifizieren oder zu reparieren.
- Lassen Sie das Gerät nicht fallen, zerstechen oder zerbrechen Sie es nicht und setzen Sie es keinem hohen Druck aus.
- Veränderungen des Gerätes und technische Modifikationen sind nicht erlaubt.
- **VORSICHT!** Explosionsgefahr bei unsachgemäßem Austausch der Batterie. Entsorgung gebrauchter Batterien nach Anleitung.

# 3.2 Erklärung der Hinweise auf dem Desktop-PC

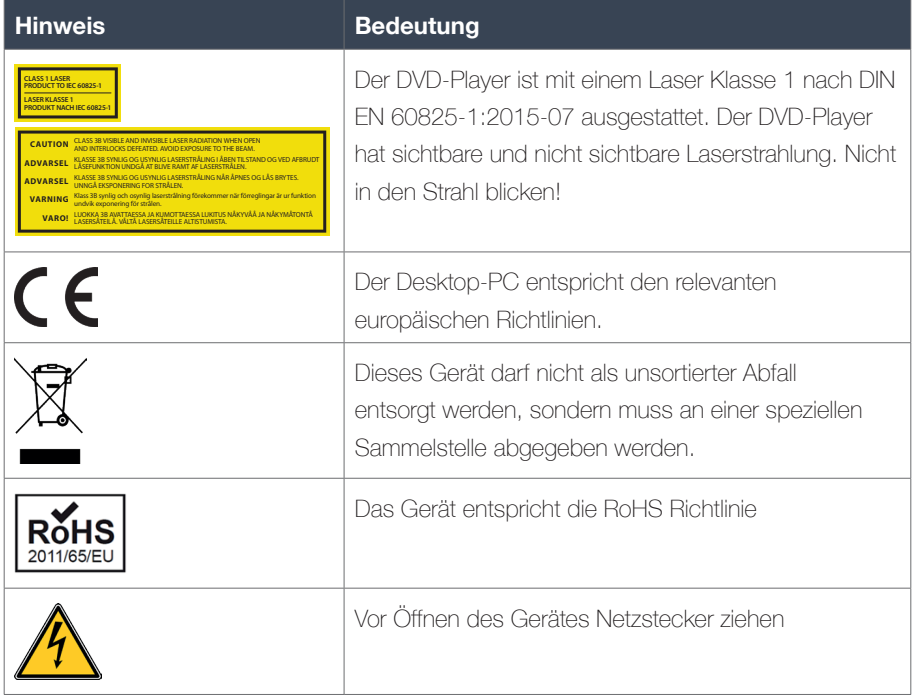

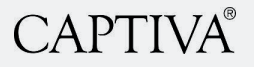

# **4. INSTALLATION**

### 4.1 Auspacken und Überprüfen des Inhalts

**WARNUNG!** Überprüfen Sie das Gerät vor der Verwendung auf mögliche Beschädigungen. Sollten sichtbare Schäden ersichtlich sein, verwenden Sie das Gerät nicht mehr und kontaktieren Sie den Hersteller.

- Überprüfen Sie, ob das Paket alle bestellten Komponenten beinhaltet.

### 4.2 Einrichten Ihres Computers

#### **Zum Einrichten Ihres Computers:**

- Stellen Sie das Gerät nicht auf ungerade oder instabile Oberflächen.
- Setzen Sie das Gerät keiner schmutzigen oder staubigen Umgebung aus.
- Setzen Sie das Gerät keinem direkten Sonnenlicht aus und stellen Sie es nicht auf hitzeempfindliche Oberflächen oder in die Nähe von Heizungen, Klimaanlagen oder brennbaren Stoffen.
- Halten Sie das Gerät von brennbaren Materialien wie Vorhängen und Gardinen fern.
- Stellen Sie das Gerät nicht in die Nähe von Flüssigkeiten oder Feuchtigkeit und setzen Sie es diesen nicht aus.
- Bevor Sie ein Verlängerungskabel verwenden, suchen Sie das entsprechende Fachpersonal auf, denn diese Geräte können den Schutzkreislauf für die Erdung unterbrechen.

#### **4.2.1 Schritte zur Einrichtung Ihres Arbeitsplatzes**

Sie sollten bei der Einrichtung Ihres Arbeitsplatzes 4 ergonomische Faktoren berücksichtigen. Befolgen Sie diese Schritte, um Ihren Computer-Arbeitsplatz einzurichten.

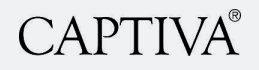

### **Stuhl**

- Schieben Sie Ihre Hüfte im Stuhl so weit wie möglich nach hinten.<br>Advar<sub>sel</sub> Aben Tilstand og ved Afbrundt og Ved Afbrundt i Åben Tilstand og Ved Afbrudt og Ved Afbrudt og Ved
- Stellen Sie die Sitzhöhe so ein, dass Ihre Füße flach auf dem Boden aufliegen und Ihre Knie gleich hoch oder geringfügig niedriger als Ihre Hüften sind. Knie gleich hoch oder geringfügig niedriger als
	- Stellen Sie die Rückenlehne des Stuhls mit einem Neigungswinkel von 100°-110° ein. exponentie<br>Achten Sie darauf, dass Ihr oberer und unterer Rückenbereich gut abgestützt wird. Verwenden Sie gegebenenfalls aufblasbare oder kleine Kissen. Falls Ihr Stuhl über ten einem die gegeenden met den deel de voormalen verdien van die namens van die stella.<br>einen Wippmechanismus verfügt, sollten Sie ihn nutzen um Ihre Sitzposition häufig zu ändern.
	- Stellen Sie die Armlehnen so ein, dass Ihre Schultern entspannt sind. Falls Ihnen die Armlehnen bei Ihrer Arbeit im Weg sind, montieren Sie diese besser ab.

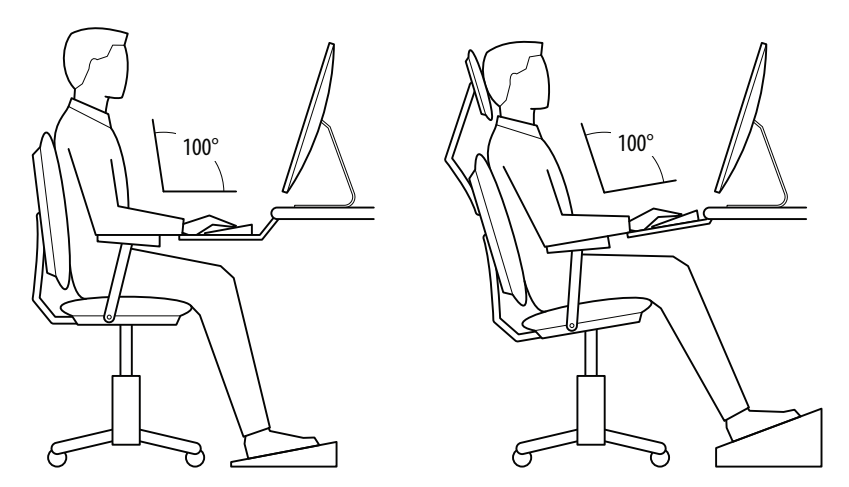

#### **Maus & Tastatur**

- Setzen Sie sich möglichst nahe an die Tastatur.
- Positionieren Sie die Tastatur direkt vor Ihrem Körper.
- Stellen Sie fest, welchen Teil der Tastatur Sie am häufigsten nutzen und richten Sie diesen Tastaturbereich mittig auf Ihren Körper aus.
- Stellen Sie die Tastaturhöhe so ein, dass Ihre Schultern entspannt sind, die Ellbogen in leicht geöffneter Position aufliegen (100° bis 110°) und Ihre Handgelenke und Hände gerade sind.

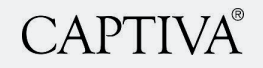

- Die Neigung Ihrer Tastatur ist abhängig von Ihrer Sitzposition. Nutzen Sie den Neigungsmechanismus der Tastaturlade oder Tastaturfüßchen, um die Neigung anzupassen. Falls Sie vorwärts geneigt oder in aufrechter Position sitzen, versuchen Sie, Ihre Tastatur in einem negativen Winkel weg von ihnen zu neigen. Falls Sie sich zurücklehnen, unterstützt Sie eine leicht positive Neigung dabei, die Handgelenke gerade zu halten.
- Eine Handballenauflage kann eine neutrale Handhaltung unterstützen und harte Oberflächen polstern. Allerdings sollte eine Handballenauflage nur dazu verwendet werden, die Handballen zwischen den Anschlägen auszuruhen. Die Nutzung der Handballenauflage während des Schreibens wird nicht empfohlen. Verwenden Sie keine besonders breite Handballenauflage oder eine Auflage, die höher als die Leertaste Ihrer Tastatur ist.
- Platzieren Sie die Maus so nahe wie möglich an der Tastatur. Wenn Sie sie auf einer leicht geneigten Fläche platzieren oder eine über dem Ziffernfeld platzierten Mausplattform verwenden, können Sie sie näher an sich heranbringen.
- Falls Sie nicht über eine verstellbare Tastaturlade verfügen, müssen Sie möglicherweise die Höhe Ihres Arbeitsplatzes bzw. die Stuhlhöhe anpassen oder ein Sitzkissen verwenden, um eine komfortable Position zu finden. Denken Sie daran, eine Fußstütze zu verwenden, wenn Ihre Füße in der Luft baumeln.

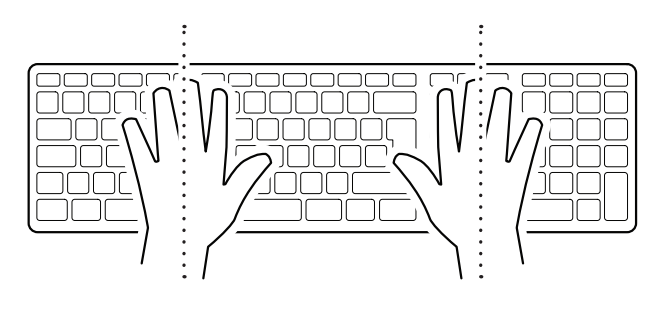

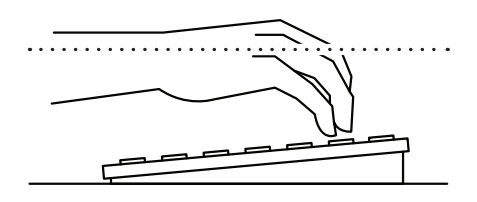

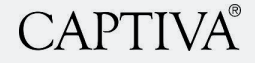

#### **Bildschirm, Dokumente und Telefon**

Eine falsche Positionierung von Bildschirm und Arbeitsunterlagen kann ungünstige Körperhaltungen fördern. Passen Sie den Bildschirm und die Arbeitsunterlagen so an, dass sich Ihr Hals in einer neutralen und entspannten Position befindet.

- Platzieren Sie den Monitor direkt vor Ihnen, mittig ausgerichtet, oberhalb Ihrer Tastatur.
- Positionieren Sie die Oberkante des Monitors etwa 5-8 cm über Augenhöhe im Sitzen. (Wenn Sie eine Bifokalbrille tragen, senken Sie den Monitor auf komfortable Lesehöhe ab.)
- Setzen Sie sich mindestens eine Armlänge entfernt vom Bildschirm und passen Sie dann den Abstand für optimale Sicht an.
- Verringern Sie Blendung durch sorgfältige Positionierung des Bildschirms.
- Stellen Sie den Bildschirm im rechten Winkel zu den Fenstern auf.
- Nutzen Sie bei Bedarf Vorhänge oder Rollos.
- Passen Sie die vertikale Bildschirmneigung und die Bildschirmeinstellungen entsprechend an, um Blendung durch Deckenlampen zu minimieren.
- Eine weitere Möglichkeit zur Verringerung der Blendung ist die Verwendung von optischen Glasblendschutzfiltern, Lichtfiltern oder sekundären Arbeitslampen.
- Legen Sie die Arbeitsunterlagen direkt vor sich hin, zwischen den Monitor und die Tastatur, verwenden Sie dazu einen Blatthalter. Falls nicht genügend Platz vorhanden sein sollte, platzieren Sie die Arbeitsunterlagen auf einem Dokumentenhalter neben dem Monitor.
- Achten Sie darauf, dass das Telefon in greifbarer Entfernung aufgestellt ist. Telefonständer oder -arme können hilfreich sein.
- Nutzen Sie ein Headset oder ein Telefon mit Freisprecheinrichtung, damit Sie nicht ständig den Telefonhörer halten müssen.

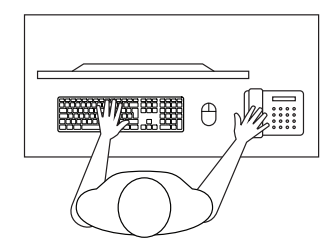

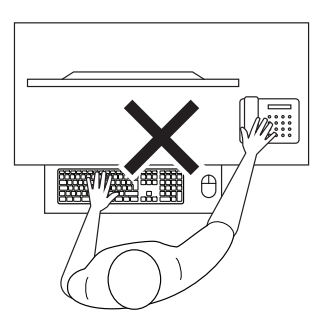

# **CAPTIVA®**

#### **Pausen und Unterbrechungen**

Sobald Sie Ihren Computer-Arbeitsplatz richtig eingerichtet haben, sollten Sie gute Arbeitsgewohnheiten entwickeln. Egal, wie gut durchdacht die Arbeitsumgebung gestaltet wurde, eine langanhaltende statische Körperhaltung behindert die Durchblutung und belastet Ihren Körper.

- Machen Sie alle 20-30 Minuten kurze 1-2 minütige Pausen, um sich zu strecken. Machen Sie nach jeder Arbeitsstunde mindestens 5-10 Minuten Pause oder wechseln Sie die Aufgabe. Verlassen Sie ihren Computer nach Möglichkeit in den Mittagspausen.
- Vermeiden Sie müde Augen, indem Sie Ihre Augen regelmäßig ausruhen und neu fokussieren. Schauen Sie weg vom Monitor und fokussieren Sie den Blick auf einen entfernten Gegenstand.
- Ruhen Sie Ihre Augen aus, indem Sie diese 10-15 Sekunden mit den Handflächen bedecken.
- Achten Sie bei der Arbeit auf die richtige Körperhaltung. Bewegen Sie sich so viel wie möglich.

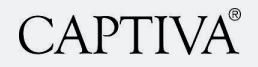

#### **4.2.2 Anschließen eines Monitors**

#### **Zum Anschließen eines Monitors**

1. Verbinden Sie einen VGA-Monitor mit dem **VGA-Anschluss** oder einen DVI-D-Monitor mit dem **DVI-D-Anschluss** oder einen HDMI-Monitor mit dem **HDMI-Anschluss** oder einen Display Port mit dem **Display Port** auf der Rückseite Ihres Computers.

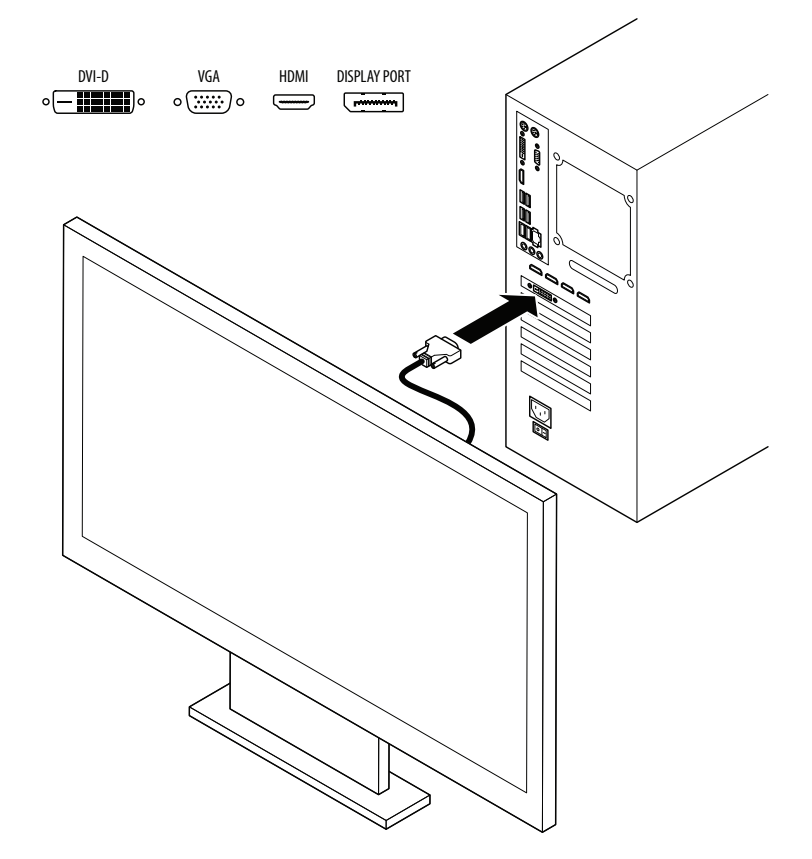

2. Schließen Sie den Monitor an die Stromversorgung an.

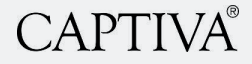

#### **4.2.3 Anschließen einer Tastatur und Maus**

#### **Zum Anschließen einer Tastatur und Maus**

- Verbinden Sie eine Tastatur und Maus entweder mit den **USB-Anschlüssen** oder den **PS/2-Anschlüssen** auf der Rückseite Ihres Computers.

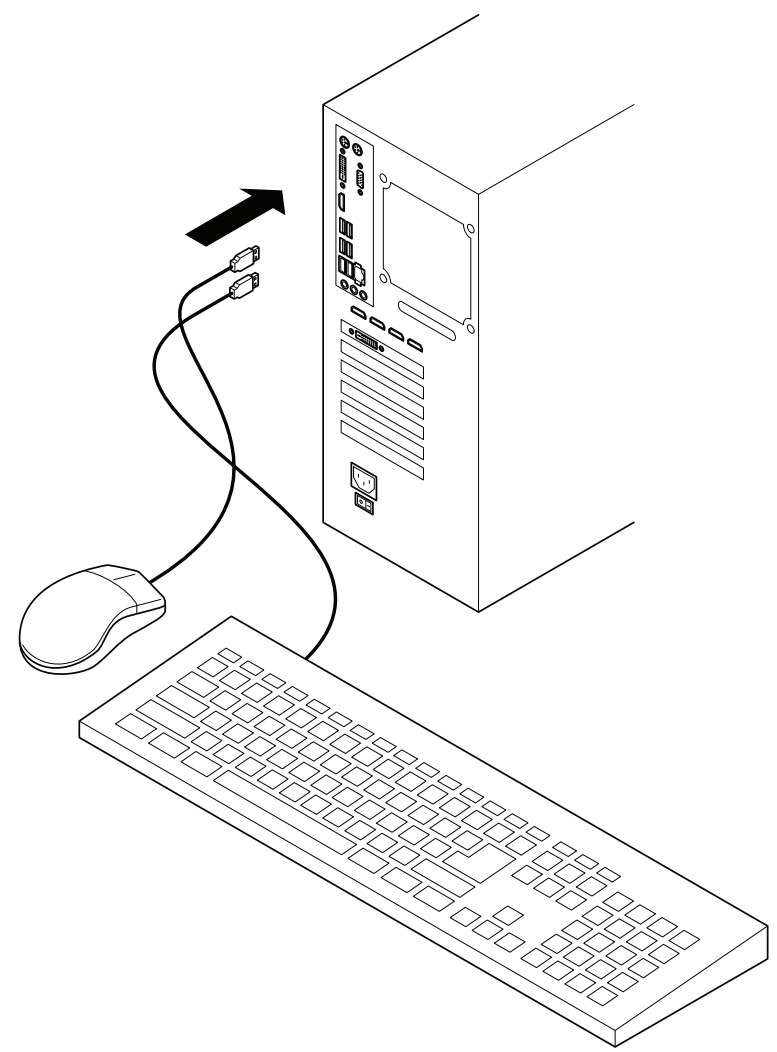

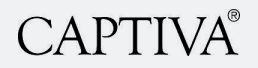

#### **4.2.4 Anschließen des Netzkabels**

#### **WARNUNG!**

- Stellen Sie vor dem Anschließen des Geräts an das Stromnetz sicher, dass Ihre lokale Netzspannung den Angaben auf dem Gerät entspricht. Falls Sie sich über die Spannung der Stromversorgung unsicher sind, wenden Sie sich an Ihren Stromversorger.
- Das Gerät muss an eine fest installierte und geerdete AC-Steckdose angeschlossen werden.
- Die von Ihnen verwendete Netzsteckdose muss in der Nähe des Geräts installiert und leicht zugänglich sein.
- Stellen Sie sicher, dass das Gerät jederzeit vom Stromnetz getrennt werden kann.
- Schützen Sie das Netzkabel vor Verwendung durch Dritte (besonders Kinder).
- Bewahren Sie nicht verwendete Netzkabel an einem trockenen, erhöhten oder verriegelten Bereich außerhalb der Reichweite von Kindern auf.
- Der Netzstecker darf keinen mechanischen Belastungen wie Zug oder Überdehnen ausgesetzt oder fallen gelassen werden. Schäden am Netzstecker und Netzkabel können zu einem Komplettausfall des Gerätes führen.
- **GEFAHR!** Berühren Sie nie einen Netzstecker mit nassen Händen. Halten Sie das Gerät von Feuchtigkeit fern.

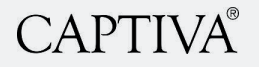

#### **Zum Anschließen des Netzkabels:**

- 1. Verbinden Sie ein Ende des **Netzkabels** mit dem **Netzstromanschluss** auf der Rückseite Ihres Computers.
- 2. Verbinden Sie das andere Ende des **Netzkabels** mit einer Steckdose.

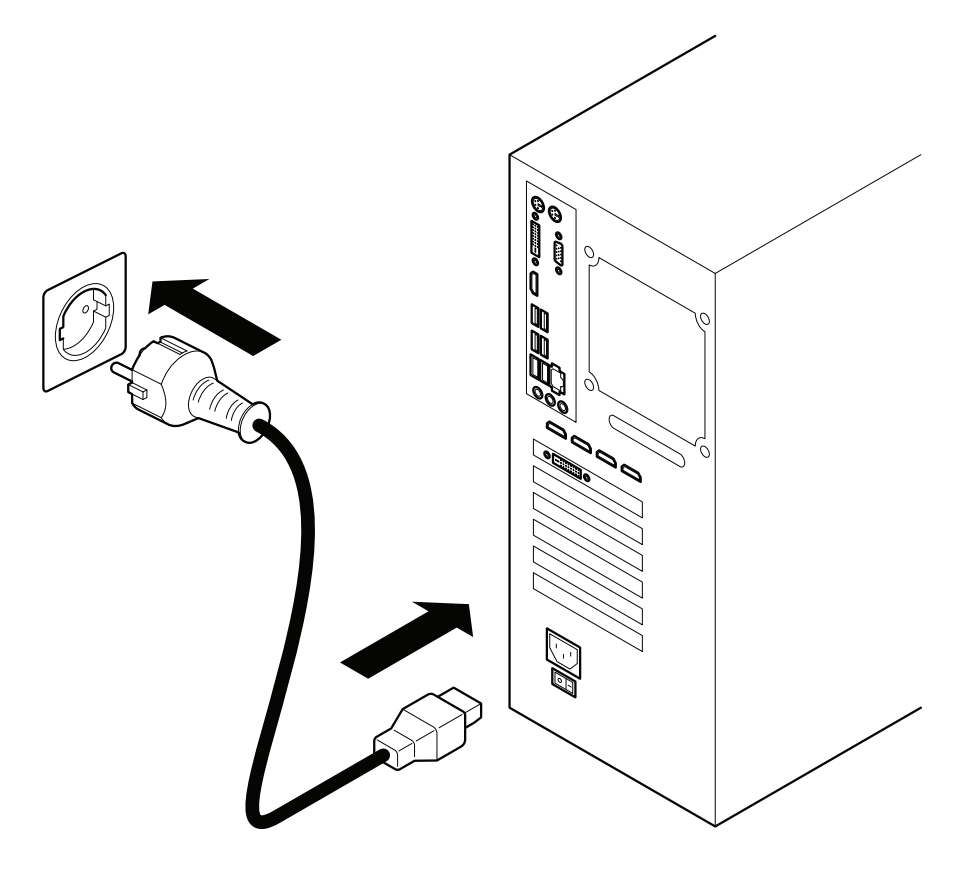

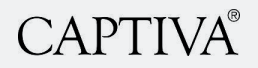

### 4.3 Initialisierung

#### **Zur Initialisierung**

- 1. Schalten Sie den Monitor ein.
- 2. Bringen Sie den **Spannungschalter** auf der Rückseite Ihres Computers in die Position "I".
- 3. Drücken Sie die **Einschalttaste** Ihres Computers.
- 4. Warten Sie, bis das Betriebssystem automatisch hochlädt.
- 5. Beim ersten Start Ihres Computers erscheint eine Abfolge von Fenstern, um Sie durch die Konfiguration der Grundeinstellungen Ihres Windows 10 Betriebssystems zu führen. Folgen Sie diesen Schritten:
	- Wählen Sie Ihre Region. Klicken Sie auf **JA**.
	- Wählen Sie Ihr Tastaturlayout. Klicken Sie auf **JA**. Wählen Sie, ob Sie ein zweites Tastaturlayout hinzufügen möchten. Lesen Sie den Lizenzvertrag. Klicken Sie auf **Annehmen**. Wenn Sie ein Ethernetkabel haben, verbinden Sie das kabel mit dem **LAN (RJ-45)-Anschluss** auf der Rückseite Ihres Computers, oder klicken Sie auf **Schritt jetzt überspringen**.

Geben Sie im Feld **Name** einen Namen für den Computer ein. Klicken Sie auf **Weiter**.

- Geben Sie im Feld **Kennwort** ein Kennwort ein. Klicken Sie auf **Weiter**.
- Bestätigen Sie Ihr Kennwort. Klicken Sie auf **Weiter**.
- Geben Sie im Feld **Kennworthinweis** ein Hinweis für Ihr Kennwort ein. Klicken Sie auf **Weiter**.
- Wählen Sie, ob Cortana Ihre persönliche Assistentin werden soll.
- Wählen Sie die Datenschutzeinstellungen für Ihr Gerät aus. Klicken Sie auf **Annehmen**.
- Windows wird gestartet.

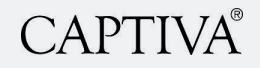

### 4.4 Einrichten der Internetverbindung

#### **4.4.1 Verbinden über DSL-/Kabelmodem**

**HINWEIS!** Verwenden Sie für eine Verbindung zwischen Ihrem Computer und einem DSL-/Kabelmodem ein RJ-45-Kabel (nicht mitgeliefert).

#### **Zum Verbinden über DSL-/Kabelmodem:**

1. Verbinden Sie ein Ende des RJ-45-Kabels mit dem **LAN (RJ-45)-Anschluss** auf der Rückseite Ihres Computers.

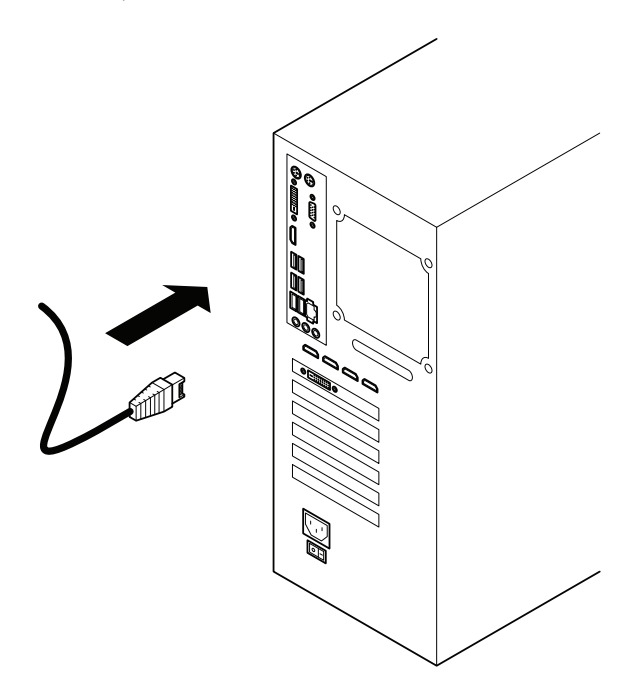

- 2. Verbinden Sie das andere Ende mit dem DSL-/Kabelmodem.
- 3. Schalten Sie das DSL-/Kabelmodem ein.
- 4. Schalten Sie Ihren Computer ein.
- 5. Konfigurieren Sie die nötigen Einstellungen für die Internetverbindung. Beziehen Sie sich auf die Dokumentation, die mit Ihrem DSL-/Kabelmodem geliefert wurde.

# **CAPTIVA®**

#### **4.4.2 Verbinden über ein lokales Netzwerk (LAN)**

**HINWEIS!** Verwenden Sie für eine Verbindung zwischen Ihrem Computer und einem lokalen Netzwerk (Local Area Network/LAN) ein RJ-45-Kabel (nicht mitgeliefert).

#### **Zum Verbinden über ein lokales Netzwerk (LAN):**

- 1. Verbinden Sie ein Ende des RJ-45-Kabels mit dem **LAN (RJ-45)-Anschluss** auf der Rückseite Ihres Computers.
- 2. Verbinden Sie das andere Ende mit dem (Internet) LAN.
- 3. Schalten Sie den Computer ein.
- 4. Konfigurieren Sie die nötigen Einstellungen für die Internetverbindung.

#### **4.4.3 Verbinden über WLAN**

**HINWEIS!** Verwenden Sie für eine Verbindung zwischen Ihrem Computer und WLAN-Netzwerk z.B. einen USB-WLAN-Stick (nicht mitgeliefert).

- 1. Stellen Sie sicher, dass Sie sich innerhalb des Bereichs aufhalten, den Ihr Router abdeckt.
- 2. Verbinden Sie einen USB-WLAN-Stick mit einem **USB-Anschluss** auf der Rückseite Ihres Computers.
- 3. Klicken Sie auf **G** ganz rechts unten auf der Windows-Taskleiste.
- 4. Wählen Sie das gewünschte WLAN-Netzwerk. Klicken Sie auf **Verbinden**.
- 5. Geben Sie den WLAN-Schlüssel ein. Klicken Sie auf **Weiter**. Der Desktop-PC wird mit dem WLAN verbunden.

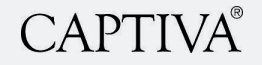

# **5. WINDOWS 10 ÜBERBLICK**

### 5.1 Startmenü

Das Startmenü bietet mit einem Klick Zugriff auf die meistgenutzten Funktionen und Dateien. Sie können Ihre am häufigsten genutzten Anwendungen (Apps) und PC-Einstellungen im Handumdrehen öffnen und Sie haben genügend Platz, um Ihre bevorzugten Live-Kacheln (Live-Tiles) hinzuzufügen.

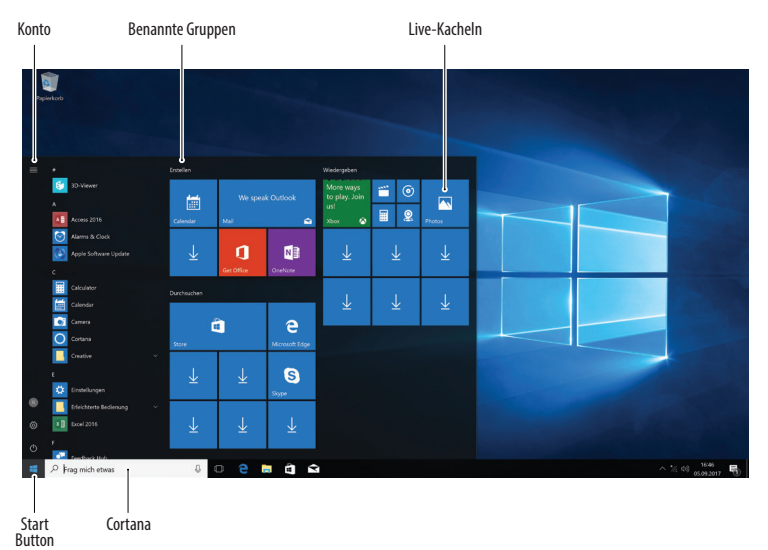

#### **Konto**

Anklicken, um das Konto zu wechseln, den Computer zu sperren oder sich abzumelden

#### **Benannte Gruppen**

Die Kacheln sind in Gruppen angeordnet

#### **Live-Kacheln**

Eine Kachel anklicken, um eine App zu öffnen

#### **Start-Button**

Hier klicken, um das Startmenü zu öffnen

#### **Cortana**

Nach Anwendungen, Dateien oder Ordnern suchen. Dazu einfach Stichwort eingeben oder den Begriff laut sagen, nach dem gesucht werden soll

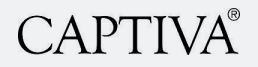

#### **Zur Verwendung des Startmenüs:**

- **Startmenü öffnen:** Klicken Sie einfach auf den **Start**-Button. Oder drücken Sie .
- **Größe der App-Kacheln im Startmenü ändern:** Klicken Sie mit der rechten Maustaste auf eine Kachel, klicken Sie auf Größe und wählen Sie die gewünschte Größe aus.
- **Kacheln neu anordnen:** Die Kacheln sind in Gruppen ähnlicher Anwendungen zusammengefasst. Ziehen Sie eine Kachel an einen anderen Platz in einer Gruppe oder zwischen die Gruppen, um eine neue Gruppe zu eröffnen.
- **Kachel aus dem Startmenü entfernen:** Mit der rechten Maustaste auf die Kachel klicken und **Von "Start" lösen** auswählen.
- **Kachel in das Startmenü einfügen:** Mit der rechten Maustaste eine Anwendung anklicken und **An "Start" anheften** auswählen.
- **Aktualisierung von Live-Kacheln stoppen:** Mit der rechten Maustaste die gewünschte App-Kachel anklicken, anschließend auf **Mehr > Live-Kachel deaktivieren** gehen.
- **Dateien oder Apps suchen:** In das Suchfeld klicken und ein Stichwort für die Datei oder die Anwendung eingeben. Die Suchergebnisse werden im Menü angezeigt.
- **Live-Kachel-Gruppen umbenennen:** Klicken Sie auf den Gruppennamen einer Live-Kachel und geben Sie ganz einfach einen neuen Namen ein.
- **Computer sperren:** Klicken Sie auf den **Konto**-Button und wählen Sie **Sperren**.
- **Von Windows abmelden:** Klicken Sie auf den **Konto**-Button und wählen Sie **Abmelden**.
- **Benutzer wechseln:** Klicken Sie auf den **Konto**-Button und wählen Sie ein anderes Benutzerkonto aus.
- **Kontoeinstellungen ändern:** Klicken Sie auf den **Konto**-Button und wählen Sie **Kontoeinstellungen ändern**.

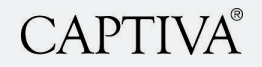

# 5.2 Apps

Windows 10 verfügt über integrierte Apps. Diese Apps weisen auf allen Ihren Windows 10 Geräten ein einheitliches elegantes Erscheinungsbild auf.

#### **Zur Verwendung der Apps:**

- **Eine App starten:** Suchen Sie die gewünschte App und klicken Sie die betreffende Kachel im Startmenü an. Oder wählen Sie im Startmenü die Option **Alle Apps** aus und klicken Sie anschließend auf die App, die Sie öffnen möchten.
- **Zu anderen Apps springen:** Klicken Sie in der Alle Apps Liste auf einen Gruppenbuchstaben und wählen Sie anschließend einen anderen Buchstaben aus, um alle Apps anzuzeigen, die mit diesem Buchstaben beginnen.
- **Eine App suchen:** In das Suchfeld klicken und ein Stichwort für die Anwendung eingeben.
- **Alle installierten Apps anzeigen:** Wählen Sie im Startmenü die Option **Alle Apps** aus.
- **Eine App schließen:** Klicken Sie auf das **Schließen**-Symbol in der rechten oberen Ecke der Anwendung. Alternativ können Sie auch die Tastenkombination **Alt + F4** verwenden.
- **Zu einer offenen App springen:** Klicken Sie auf die **Taskansicht** Schaltfläche. Alternativ können Sie auch die Tastenkombination **+ Tab** verwenden. **Hinweis:** Eine Anwendung mit der rechten Maustaste anklicken und auf **Schließen** gehen, um sie zu schließen.
- **Eine App installieren:** Sie können Apps aus dem Windows Store oder von Medien wie DVDs installieren bzw. aus dem Internet herunterladen.
- **Eine App deinstallieren:** Klicken Sie auf den **Start**-Button und wählen Sie im Startmenü die Option **Einstellungen** aus. Gehen Sie nun auf **Apps** und öffnen Sie **Apps & Features**. Klicken Sie hier die App an, die Sie deinstallieren möchten und klicken Sie auf die Schaltfläche **Deinstallieren**.

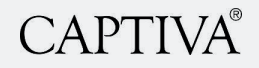

# 5.3 Desktop

Fenstervorschau Fenstervorschau

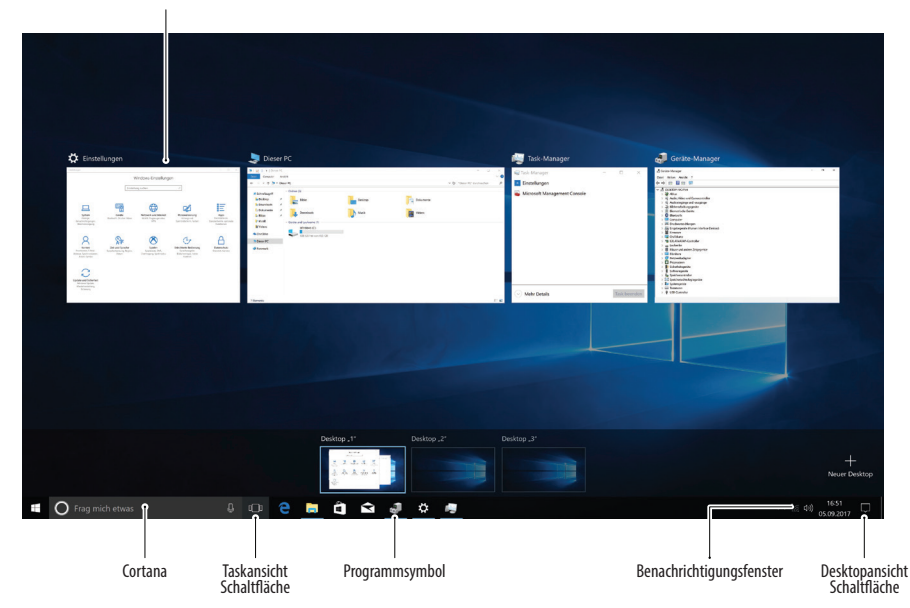

#### **Cortana**

Hier klicken, um Cortana zu öffnen und nach Begriffen zu suchen.

#### **Fenstervorschau**

Den Mauszeiger auf ein Programmsymbol in der Taskleiste richten. Auf eine Miniaturvorschau klicken, um das Fenster zu öffnen.

#### **Programmsymbol**

Anklicken, um das Programm zu öffnen. Die Symbole können durch Anklicken und Ziehen verschoben werden.

#### **Desktopansicht Schaltfläche**

tana zu öffnen und Hier klicken oder den Mauszeiger darauf richten, um offene Fenster unsichtbar zu machen.

#### **Taskansicht Schaltfläche**

Hier klicken, um alle offenen Fenster in der Taskansicht anzuzeigen.

#### **Benachrichtigungsfenster**

Hier befinden sich das Info-Center, die Uhr und andere Systemsymbole.

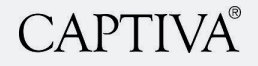

#### **Zur Verwendung des Desktops:**

- **Offene Fenster anzeigen:** Richten Sie den Mauszeiger auf ein Programmsymbol in der Taskleiste. Richten Sie nun den Mauszeiger auf die angezeigte Miniaturvorschau, um einen Blick auf das Fenster zu werfen.
- **Andere Fenster minimieren:** Drücken Sie **+ Home**. Oder klicken Sie die Titelleiste eines Fensters an und schwenken Sie es schnell hin und her.
- **Fenster nebeneinander anzeigen:** Klicken Sie die Titelleiste eines Fensters an und schieben Sie es an die rechte Seite des Bildschirms. Wählen Sie nun eine Miniaturvorschau für die linke Seite des Bildschirms aus. Oder drücken Sie die  $\text{Tastenkombination} = + \sum \text{oder} = + \sum$ .
- **Offenes Fenster maximieren:** Klicken Sie das Maximieren Symbol des Fensters an. Oder drücken Sie ■■ + L<u>▲</u>J.
- zwischen den offenen Programmen und Fenstern am Desktop zu wechseln. Oder Konto Benannte Gruppen Live-Kacheln Konto Benannte Gruppen Live-Kacheln Konto Benannte Gruppen Live-Kacheln - **Zwischen verschiedenen Apps wechseln:** Drücken Sie **Alt + Tab**, um schnell drücken Sie **+ Tab**, um die Taskansicht zu öffnen und wählen Sie dann eine Miniaturvorschau aus.
- Startmenü die Option **Einstellungen** aus. - **Einstellungen öffnen:** Klicken Sie auf den **Start**-Button und wählen Sie im
- **Ein Programm an die Taskleiste anheften:** Heften Sie Ihre bevorzugten Desktop-Sie das Programm, das Sie anheften möchten, klicken Sie mit der rechten Maustaste Apps an die Taskleiste, so können Sie diese jederzeit über den Desktop öffnen. Offnen auf das Programmsymbol in der Taskleiste und wählen Sie **An Taskleiste anheften**.

# 5.4 Einstellungen und Personalisierung

#### **Zum Einstellen und Personalisieren Ihres PCs:**

- **PC personalisieren:** Klicken Sie auf den **Start**-Button, wählen Sie im Startmenü die Option **Einstellungen** und klicken Sie im Einstellungen-Fenster auf die Kategorie **Personalisierung**.
- **Hintergrund:** Wählen Sie aus den vorgegebenen Farben und Bildern oder verwenden Sie Ihre eigenen Fotos. Wählen Sie mehr als ein Bild aus, um eine Dia-Show zu starten.
- **Farben:** Hier können Sie die Fensterfarben und -transparenz ändern.

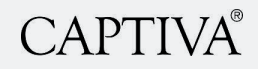

- **Sperrbildschirm:** Hier können Sie das Bild ändern, das erscheint, wenn der Bildschirm gesperrt ist.
- **Start:** Hier können Sie festlegen, welche Apps im Startmenü erscheinen.
- **Designs:** Hier können Sie das Farbschema der Fenster ändern.

### 5.5 Explorer

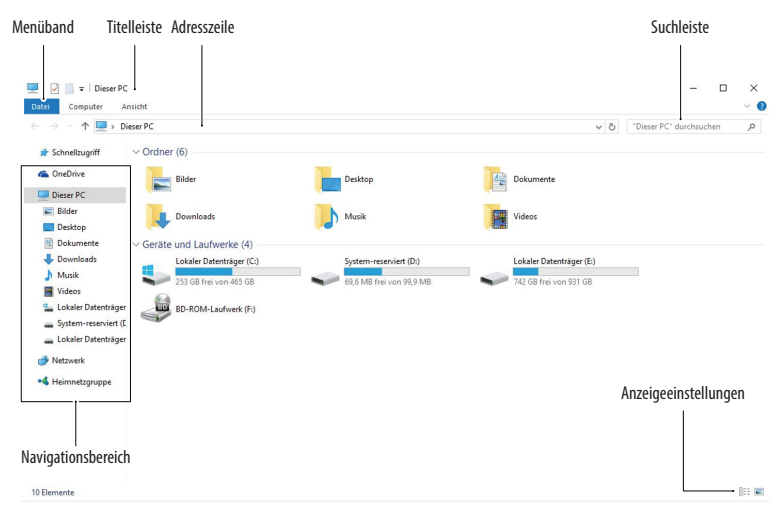

#### **Adresszeile**

Zeigt den Speicherort des aktuell geöffneten Ordners an

#### **Titelleiste**

Anklicken und ziehen, um das Fenster zu verschieben

#### **Suchleiste**

Hier können Sie Stichworte eingeben, um den Ordner zu durchsuchen

#### **Menüband (mit Registerkarten)**

Hier werden Schaltflächen und Menüs für gängige Befehle angezeigt

#### **Navigationsbereich**

Ermöglicht eine schnelle Navigation durch die Ordner und Dateien. Browsen Sie durch Favoriten im Schnellzugriff, Bibliotheken, OneDrive, Dieser PC und Netzwerk

#### **Anzeigeeinstellungen**

Hier können Sie wählen, wie Inhalte im Explorer angezeigt werden sollen

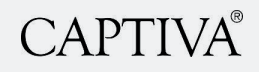

# 5.6 Info-Center

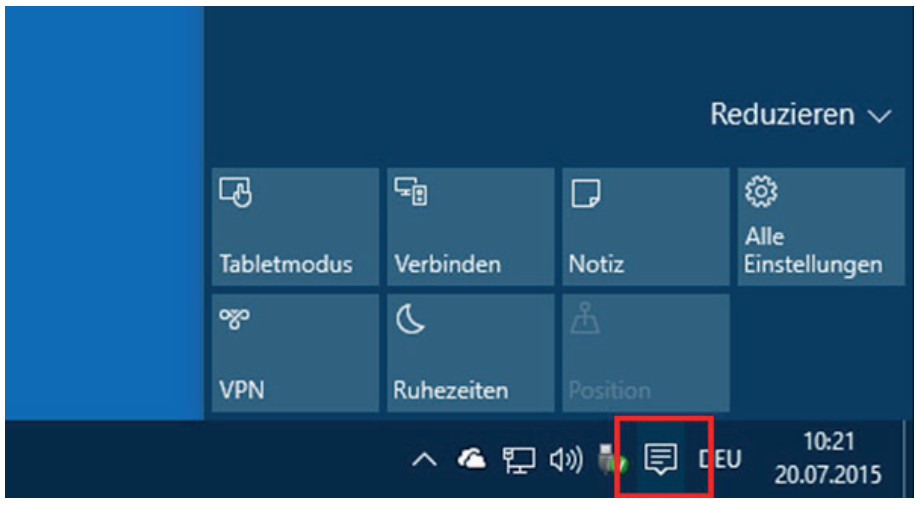

#### **Zur Verwendung des Info-Centers**

- **Anzeige von Benachrichtigungen:** Klicken Sie auf das **Benachrichtigungen Symbol** auf der Taskleiste, um das Info-Center zu öffnen. Auf einem Touchscreen streichen Sie dazu vom rechten Rand zur Mitte.
- **Info-Center reduzieren:** Klicken Sie auf **Reduzieren**, um die Befehlsliste bis auf die oberste Reihe zu minimieren. Die oberste Reihe lässt sich in den Einstellungen individuell anpassen, Sie können also selbst festlegen, welche Befehle verfügbar sein sollen, wenn die Liste reduziert wird.
- Es sind unter anderem die folgenden Befehle verfügbar:
	- **Alle Einstellungen:** Öffnet die Einstellungen App.
	- **Flugzeugmodus:** Die Aktivierung dieses Modus unterbricht alle Funkverbindungen.
	- **Energiesparen:** Aktiviert den Energiesparmodus, dimmt den Bildschirm und wendet andere Einstellungen an, um Energie zu sparen.
	- **Bluetooth:** Schaltet die Bluetoothverbindung ein/aus.
	- **Helligkeit:** Passt die Helligkeit Ihres Bildschirms zwischen 100%, 75% 50% und 25% an.

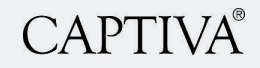

- **Verbinden:** Stellt eine Verbindung mit drahtlosen Geräten her (z. B. Bluetooth).
- **Position:** Schaltet die Standortdienste ein/aus.
- **Notiz:** Öffnet eine neue Notiz in MS OneNote.
- **Ruhezeiten:** Ein Nicht-stören-Modus, der verhindert, dass Benachrichtigungen angezeigt werden.
- **Rotationssperre:** Fixiert Portrait- oder Landschaftsansichten auf Tablet-Computern.
- **Tabletmodus:** Aktiviert den Tabletmodus, wodurch die Anzeige des Computers Windows 8 ähnlicher wird und Vollbildanwendungen sowie größere Touch-Symbole enthält. Der Startbildschirm ersetzt das Startmenü und vieles mehr.
- **VPN:** Zeigt die VPN Einstellungen in den Einstellungen an.
- **WiFi:** Schaltet WLAN ein/aus (kann nicht verwendet werden, um ein Netzwerk zu finden).

### 5.7 Cortana

Cortana bietet Ihnen die Möglichkeit, nach Anwendungen, Dateien oder Ordnern zu suchen, indem Sie einfach Stichworte eingeben oder die Begriffe sagen, nach denen Sie suchen.

Frag mich etwas

#### **Zur Verwendung von Cortana:**

- Sie können die Spracherkennung von Cortana nutzen, indem Sie das Mikrofonsymbol anklicken und die Begriffe, nach denen Sie suchen, laut aussprechen. Ein Mikrofon wird benötigt! Nicht im Lieferumfang enthalten!
- Um Cortana zu öffnen, klicken Sie einfach in das Cortana Feld rechts neben dem Start-Button. Cortana zeigt dann die Ergebnisse an, die sie für relevant hält.
- Sie können Ihre Suchergebnisse in Cortanas Notizbuch verwalten.

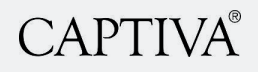

# **6. VERWENDUNG**

6.1 Einschalten Ihres Computers

#### **Zum Einschalten Ihres Computers:**

- 1. Schalten Sie den Monitor ein.
- 2. Drücken Sie die **Einschalttaste** Ihres Computers.
- 3. Warten Sie, bis das Betriebssystem automatisch hochlädt.

### 6.2 Ausschalten Ihres Computers

#### **Zum Ausschalten Ihres Computers:**

- 1. Speichern Sie Ihre Daten und schließen Sie alle Anwendungen.
- 2. Klicken Sie auf **"Start" > "Ein/aus" > "Herunterfahren"**.
- 3. Warten Sie bis sich der Computer ausschaltet und die Betriebsanzeige erlischt.
- 4. Schalten Sie alle an Ihren Computer angeschlossenen externen Geräte aus.

### 6.3 Versetzen in den Energiesparmodus

Wenn Sie den Computer nur vorübergehend herunterfahren möchten, können Sie durch Verwendung des Energiesparmodus Strom sparen. Wenn Sie den Computer in den Energiesparmodus schalten, lässt sich der Computer wieder rasch im Normalbetrieb verwenden.

#### **Zum Versetzen in den Energiesparmodus**

- 1. Speichern Sie Ihre Daten und schließen Sie alle Anwendungen.
- 2. Klicken Sie auf "Start" > "Ein/aus" > "Energie sparen".

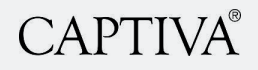

### 6.4 Optisches Laufwerk verwenden

Je nach erworbenen Modell ist Ihr Computer mit einer der folgenden Kombinationen ausgestattet:

- Mit dem DVD-Laufwerk können Daten von einer DVD oder CD gelesen und auf eine DVD-R, DVD-RW oder CD geschrieben werden.
- Mit dem Blu-Ray-Laufwerk können Daten von einer Blu-Ray, DVD oder CD gelesen und auf eine BD-R, DVD-RW oder CD geschrieben werden.

#### **6.4.1 Optischen Datenträger einlegen**

#### **Zum Einlegen eines optischen Datenträgers:**

- 1. Schalten Sie den Computer ein.
- 2. Drücken Sie die **Auswurftaste** um das **Laufwerk** zu öffnen.
- 3. Legen Sie den Datenträger in das **Laufwerk**, wobei die bedruckte Seite nach oben zeigt.
- 4. Schieben Sie das **Laufwerkfach** in das Gehäuse, um es zu schließen.
- 5. Wählen Sie im Fenster **AutoPlay** ein Programm, um auf die Dateien zuzugreifen.
- 6. Falls die automatische Wiedergabe nicht aktiviert sein sollte:
	- a. Öffnen Sie **Windows Datei-Explorer**.
	- b. Doppelklicken Sie auf das **CD/DVD-Symbol**. Nun können Sie auf die Daten des Laufwerks zugreifen.

#### **6.4.2 Optischen Datenträger entfernen**

#### **Zum Entfernen des optischen Datenträgers:**

- 1. Drücken Sie die **Auswurftaste** oder klicken Sie im Fenster **Arbeitsplatz** (Computer) mit der rechten Maustaste auf das **Laufwerksymbol** und wählen Sie **Auswerfen** (Eject).
- 2. Entfernen Sie den Datenträger aus dem Laufwerkfach.

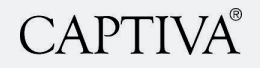

# 6.5 Anschließen/entfernen eines USB-Datenträgers

**HINWEIS!** Entfernen Sie einen USB-Datenträger NICHT während eines laufenden Datentransfers. Dies kann zu Datenverlust führen und den USB-Datenträger beschädigen.

Dieser Desktop PC enthält USB Anschlüsse auf der Vorderseite/Rückseite.

#### **Zum Anschließen eines USB-Datenträgers:**

1. Stecken Sie den USB-Datenträger in Ihren Computer ein (Vorderseite oder Rückseite).

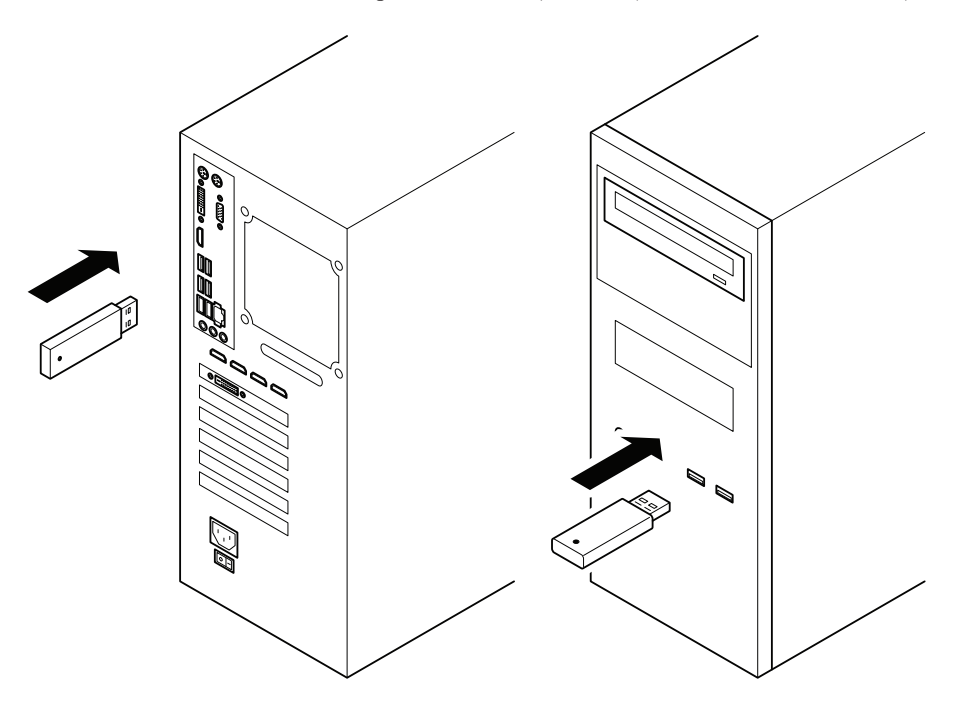

#### **Zum Entfernen eines USB-Datenträgers:**

- 1. Klicken Sie auf das Symbol in der Taskleiste.
- 2. Klicken Sie auf **[Name des USB-Laufwerks] auswerfen**.
- 3. Wenn die Nachricht 'Hardware kann jetzt entfernt werden' ('Safe to Remove Hardware') eingeblendet wird, entfernen Sie den USB-Datenträger von Ihrem Computer.

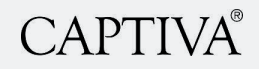

# **7. FEHLERBEHEBUNG**

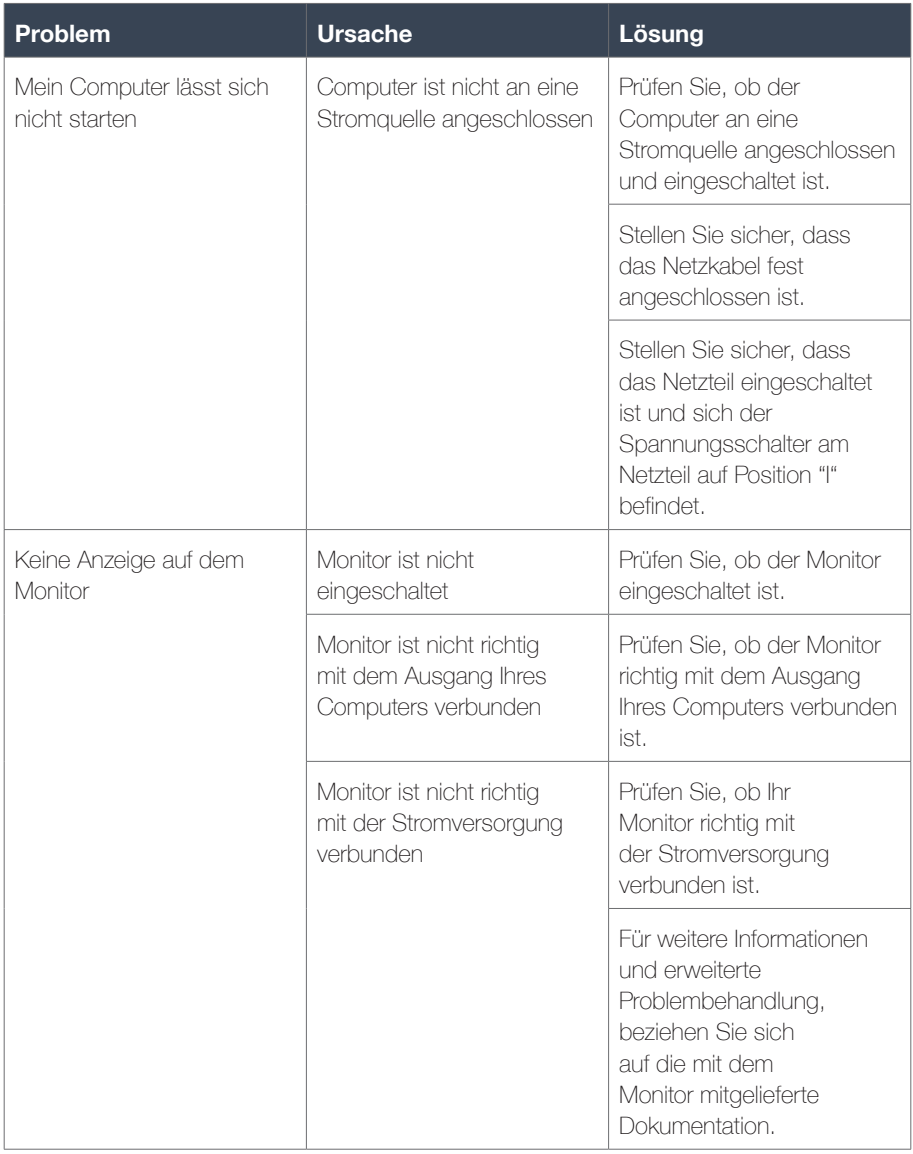

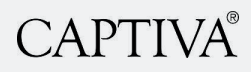

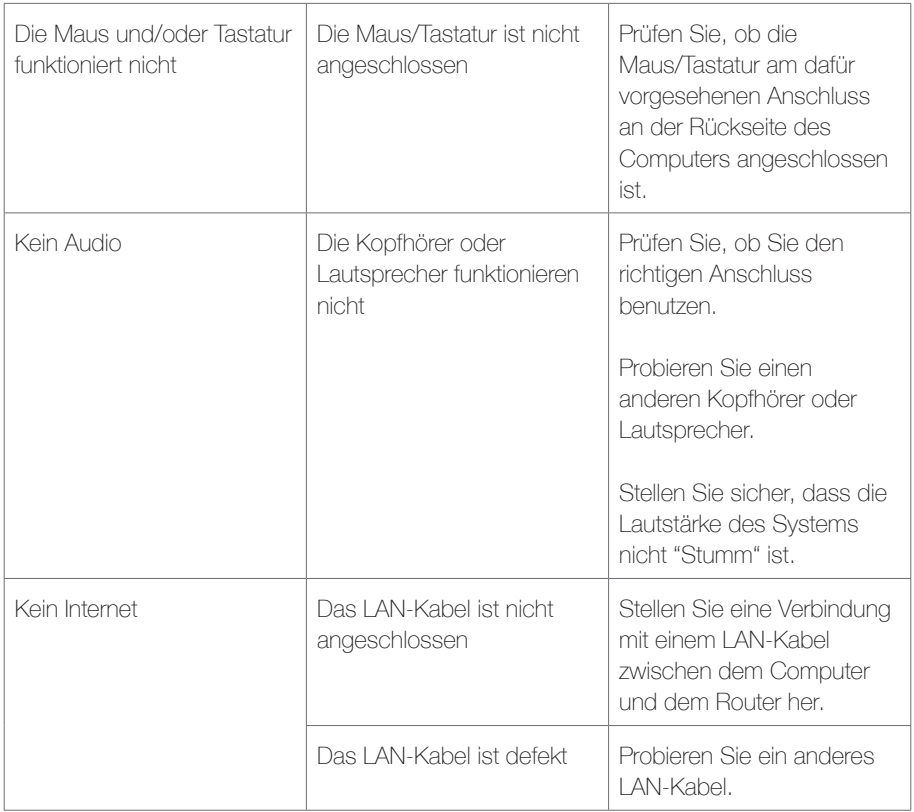

Sollten andere Fehler oder Fehlfunktionen des Systems auftreten, kontaktieren Sie bitte:

Captiva GmbH Siemensstr. 9 D-85221 Dachau Telefon +49 800 / 56 95 - 800 (kostenfrei aus dem dt. Festnetz) Telefax +49 8131 / 56 95 - 515 service@captiva-power.com www.captiva-power.com

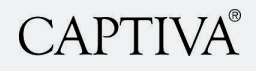

# **8. WARTUNG UND REINIGUNG**

**VORSICHT!** Verwenden Sie keine Alkohole (z.B. Spiritus), chemische Reinigungsmittel oder Lösungsmittel, da diese die Kunststoffteile beschädigen könnten. Verwenden Sie stets ein weiches, trockenes, fusselfreies Tuch. Reinigen Sie das Gerät mit einem mit milder Reinigungslösung oder Wasser angefeuchteten Tuch.

#### **Zur Reinigung Ihres Geräts:**

- 1. Trennen Sie den Desktop PC von der Stromversorgung.
- 2. Wischen Sie den Desktop PC mit einem weichen Tuch oder einem Fensterleder ab, dass Sie mit einer Lösung aus einem nicht scheuernden Reinigungsmittel und einigen Tropfen warmem Wasser angefeuchtet haben.
- 3. Wischen Sie verbleibende Feuchtigkeit mit einem trockenen Tuch ab.

# **9. KONFORMITÄTSERKLÄRUNG UND COMPLIANCE**

Hiermit erklärt Captiva GmbH, dass der Desktop PC den relevanten Europäischen Richtlinien entspricht. Den vollständigen Text der EU-Konformitätserklärung finden Sie im Internet unter der folgenden Adresse: http://www.captiva-power.de

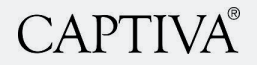

# **10.ENTSORGUNG**

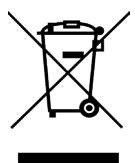

Das Symbol auf dem Gerät, dem Zubehör oder der Verpackung zeigt an, dass dieses Gerät nicht als unsortierter Abfall entsorgt werden darf, sondern an einer speziellen Sammelstelle abgegeben werden muss! Entsorgen Sie das Gerät an einer Sammelstelle für das Recycling und die Entsorgung von elektrischen und elektronischen Geräten innerhalb der EU und in anderen

europäischen Ländern, die über Systeme zur getrennten Sammlung von Elektro und Elektronikgeräten verfügen. Mit der korrekten Entsorgung des Geräts helfen Sie, mögliche Gefahren für die Umwelt und die Gesundheit zu vermeiden, die durch eine unsachgemäße Behandlung von Altgeräten verursacht werden können. Die Wiederverwertung von Materialien trägt zur Erhaltung der natürlichen Ressourcen bei. Entsorgen Sie daher keine alten elektrischen und elektronischen Geräte mit dem unsortierten Hausmüll.

Die Verpackung besteht aus umweltfreundlichen Materialien, die durch Ihre örtlichen Recyclingeinrichtungen entsorgt werden können. Durch die Entsorgung der Verpackungen und Verpackungsabfälle in der korrekten Art und Weise helfen Sie, mögliche Gefahren für die Umwelt und die öffentliche Gesundheit zu vermeiden.

Das Produkt enthält eine Batterie. Batterien dürfen nicht mit dem normalen Hausmüll entsorgt werden. Sie können giftige Schwermetalle enthalten und unterliegen Sondermüllvorschriften. Entsorgen Sie aus diesem Grund gebrauchte Batterien bei einer kommunalen Sammelstelle.

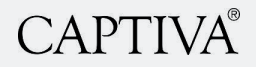

# **11.GARANTIE**

Nehmen Sie immer zuerst mit Captiva GmbH Kontakt auf, bevor Sie das Produkt einsenden. Die Gewährleistung beträgt 24 Monate ab Kaufdatum. Das defekte Produkt muss innerhalb von 2 Wochen eingesendet werden. Die Gewährleistung erlischt in folgenden Fällen:

- Äußere Gewalteinwirkung
- Unsachgemäße Wartung
- Nichteinhaltung der Bedienungsanweisungen

Schicken Sie das Gerät an:

Captiva GmbH Siemensstr. 9 D-85221 Dachau Telefon +49 800 / 56 95 - 800 (kostenfrei aus dem dt. Festnetz) Telefax +49 8131 / 56 95 - 515 service@captiva-power.com www.captiva-power.com

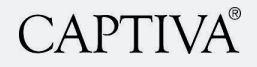